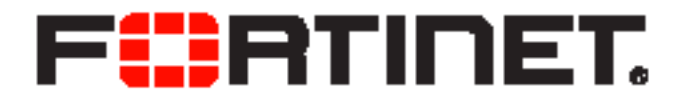

## FortiSwitch Standalone Mode Administration Guide

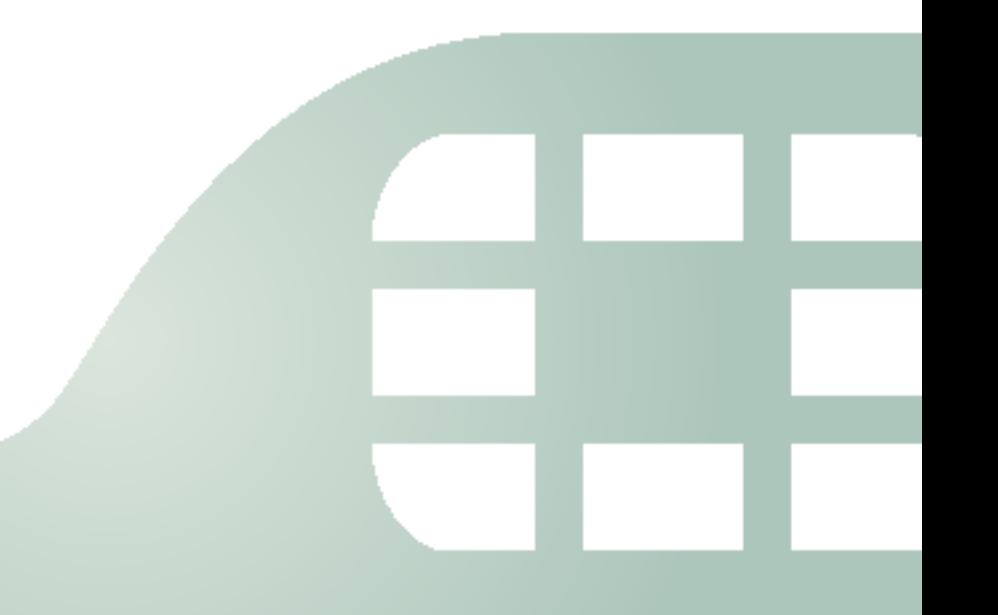

FortiSwitch Standalone Mode Administration Guide

September 19, 2014

Copyright© 2014 Fortinet, Inc. All rights reserved. Fortinet®, FortiGate®, FortiCare® and FortiGuard®, and certain other marks are registered trademarks of Fortinet, Inc., and other Fortinet names herein may also be registered and/or common law trademarks of Fortinet. All other product or company names may be trademarks of their respective owners. Performance and other metrics contained herein were attained in internal lab tests under ideal conditions, and actual performance and other resultsmay vary. Network variables, different network environments and other conditions may affect performance results. Nothing herein represents any binding commitment by Fortinet, and Fortinet disclaims all warranties, whether express or implied, except to the extent Fortinet enters a binding written contract, signed by Fortinet's General Counsel, with a purchaser that expressly warrants that the identified product will perform according to certain expressly-identified performance metrics and, in such event, only the specific performance metrics expressly identified in such binding written contract shall be binding on Fortinet. For absolute clarity, any such warranty will be limited to performance in the same ideal conditions as in Fortinet's internal lab tests. Fortinet disclaims in full any covenants, representations,and guarantees pursuant hereto, whether express or implied. Fortinet reserves the right to change, modify, transfer, or otherwise revise this publication without notice, and the most current version of the publication shall be applicable.

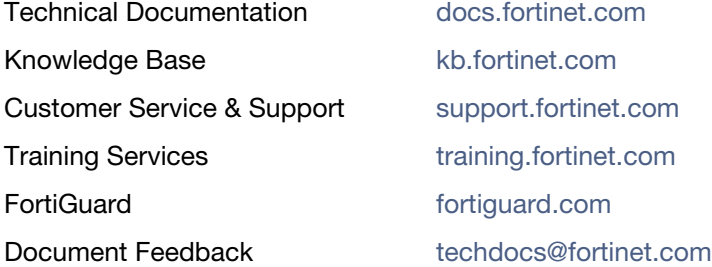

# **Table of Contents**

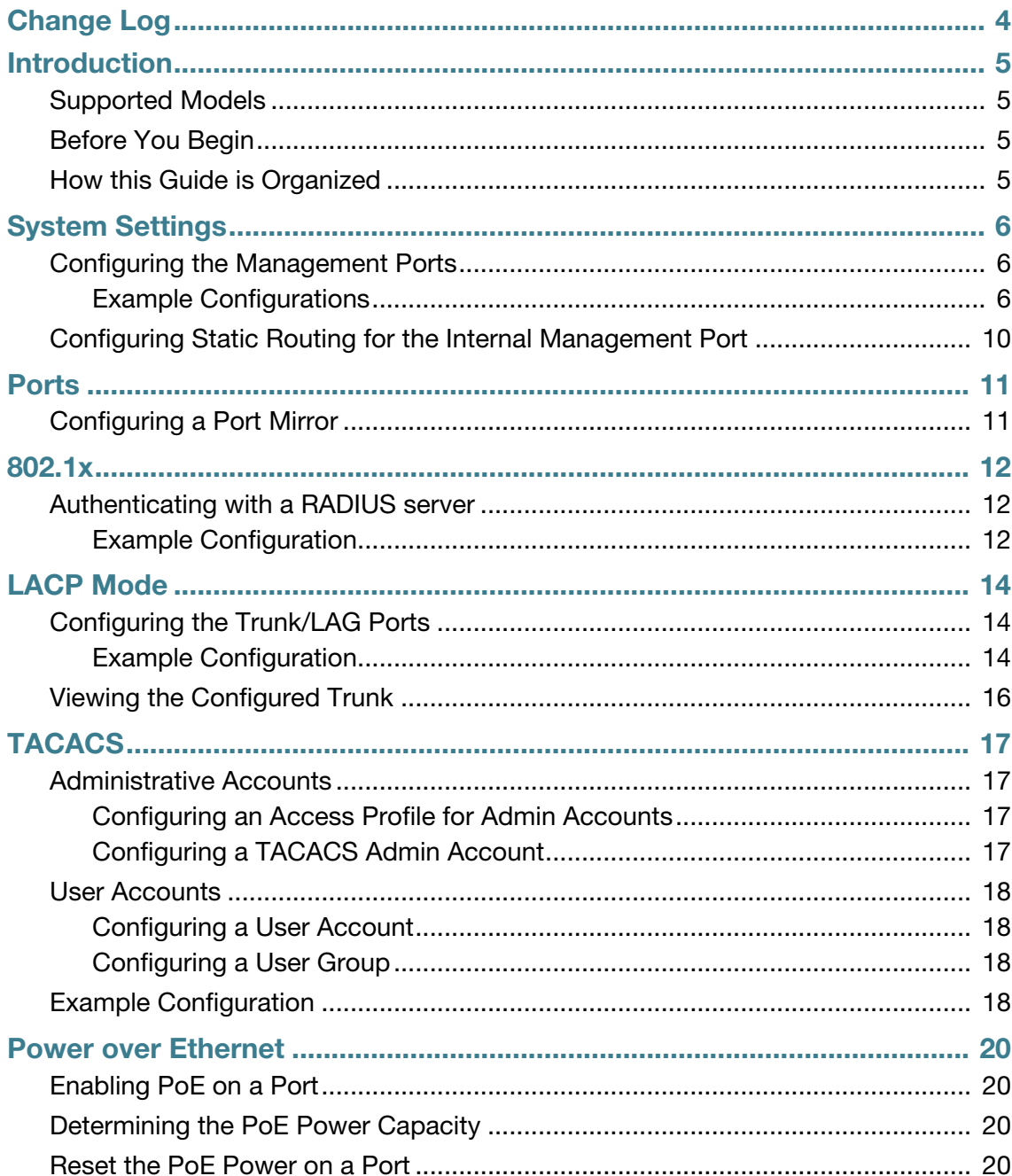

# <span id="page-3-0"></span>Change Log

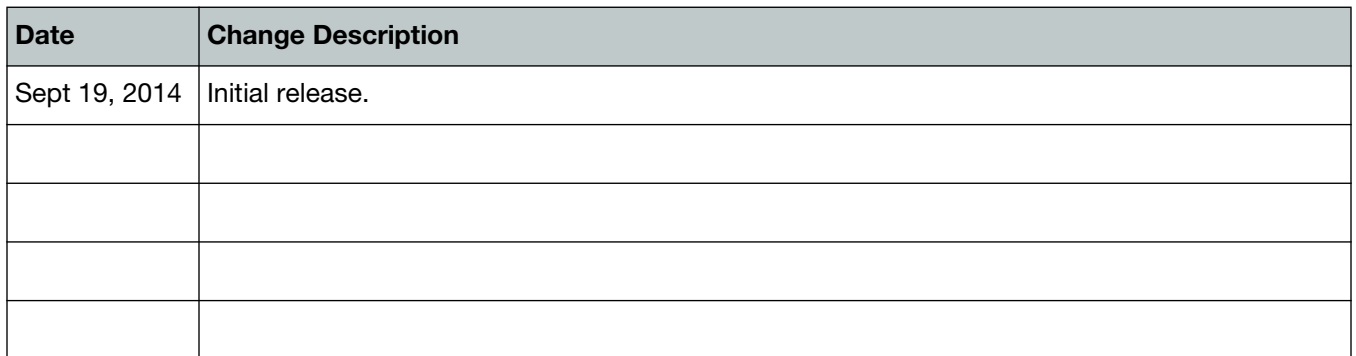

## <span id="page-4-0"></span>Introduction

Welcome and thank you for selecting Fortinet products for your network configuration.

This guide contains information about the administration of a FortiSwitch unit in standalone mode. In standalone mode, a FortiSwitch is managed by connected directly to the unit, either using the web-based manager (also known as the GUI) or the CLI.

If you will be managing your FortiSwitch unit using a FortiGate, please see the guide *Managing a FortiSwitch unit with a FortiGate*.

## <span id="page-4-1"></span>**Supported Models**

This guide is for all FortiSwitch models that are supported by FortiSwitchOS. This includes the following models:

FortiSwitch-28C, FortiSwitch-108D-POE, FortiSwitch-124D, FortiSwitch-124D-POE, FortiSwitch Rugged-124D, FortiSwitch-224D-POE, FortiSwitch-324B-POE, FortiSwitch-348B, FortiSwitch-448B, FortiSwitch-1024D, FortiSwitch-1048D, and FortiSwitch-3032D

## <span id="page-4-2"></span>**Before You Begin**

Before you start administrating your FortiSwitch unit, it is assumed that you have completed the initial configuration of the FortiSwitch unit, as outlined in the QuickStart Guide for your FortiSwitch model and have administrative access to the FortiSwitch unit's web-based manager and CLI.

## <span id="page-4-3"></span>**How this Guide is Organized**

This guide is organized into the following chapters:

- [System Settings](#page-5-3) contains information about the initial configuration of your FortiSwitch unit.
- [Ports](#page-10-2) contains information on configuring your FortiSwitch's ports.
- [802.1x](#page-11-3) contains information on using 802.1x protocol.
- [LACP Mode](#page-13-3) contains information on using a FortiSwitch in Link Aggregation Control Protocol (LACP) mode.
- [TACACS](#page-16-4) contains information on using TACACS authetication with your FortiSwitch unit.
- [Power over Ethernet](#page-19-4) contains information on using Power over Ethernet (PoE) with your FortiSwitch.

# <span id="page-5-3"></span><span id="page-5-0"></span>System Settings

This chapter contains information about the initial configuration of your FortiSwitch unit.

## <span id="page-5-1"></span>**Configuring the Management Ports**

### **Using the web-based manager:**

First start by editing the default *internal* interface's configuration.

- **1.** Go to *System > Network > Interface* and edit the *internal* interface.
- **2.** Assign an *IP/Netmask*.
- **3.** Set *Administrative Access* to use the desired protocols to connect to the interface.
- **4.** Select *OK*.

Next, create a new interface to be used for management.

- **1.** Go to *System > Network > Interface* and select *Create New* to create a management VLAN*.*
- **2.** Give the interface an appropriate name.
- **3.** Set *Interface* to *internal*.
- **4.** Set a *VLAN ID*.
- **5.** Assign an *IP/Netmask*.
- **6.** Set *Administrative Access* to use the desired protocols to connect to the interface.
- **7.** Select *OK*.

### **Using the CLI:**

```
config system interface
  edit internal
    set ip <address>
    set allowaccess <access_types>
    set type physical
  next
  edit <name>
    set ip <address>
    set allowaccess <access types>
    set interface internal
    set vlanid 10
  end
end
```
### <span id="page-5-2"></span>**Example Configurations**

The following are four example configurations for management ports, with the CLI syntax shown to create them.

### **Example 1: Port 48 as an inbound management interface**

In this example, a physical port is used as an inbound management interface. Also, the FortiSwitch in the example has no default VLAN configured to connect its *internal* interface to any physical port.

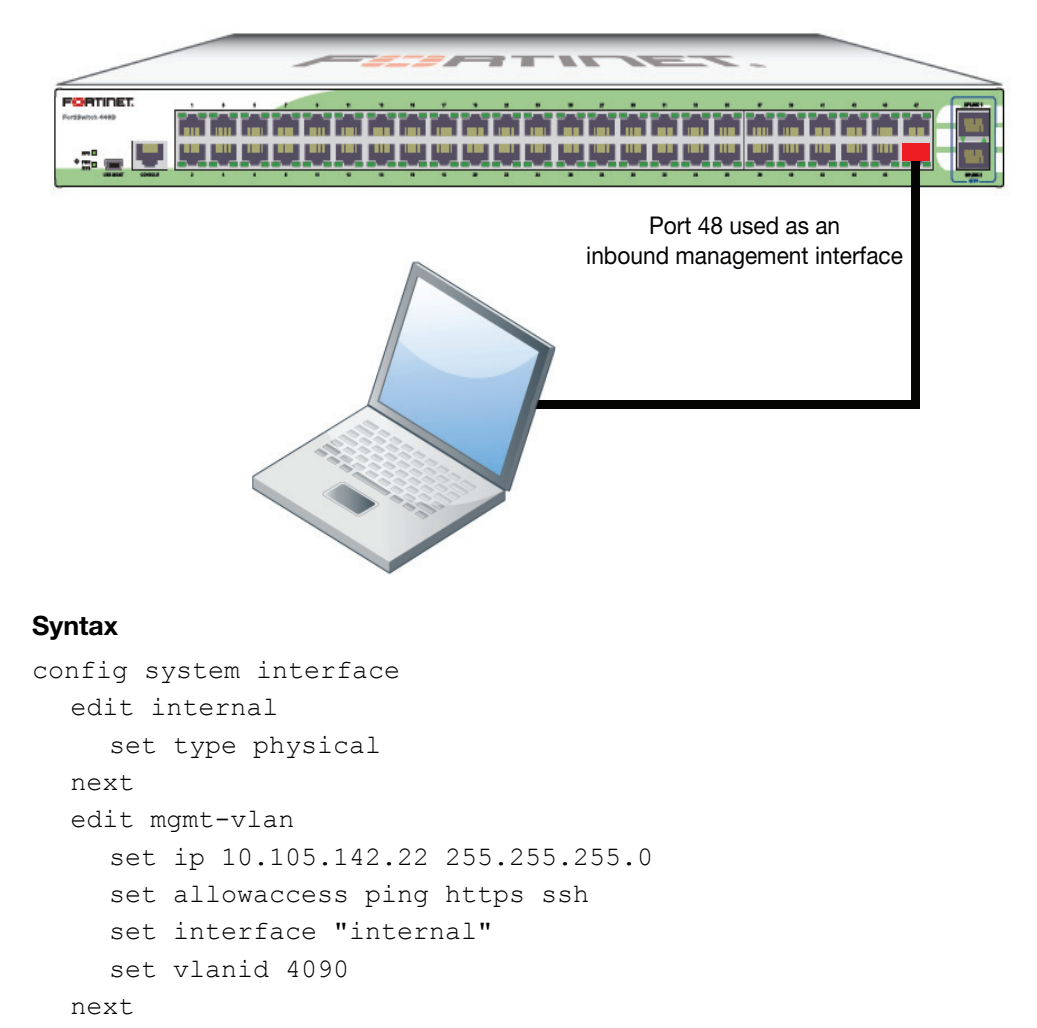

**Figure 1:** Using Port 48 of a FortiSwitch-448B unit

end

```
config switch interface
  edit port48
    set native-vlan 4090
    set stp-state disabled
  next
  edit uplink1
  next
  edit uplink2
  next
  edit internal
    set native-vlan 4095
    set allowed-vlans 4090
    set stp-state disabled
  end
end
```
### **Example 2: Internal interface as an inbound management interface**

In this example, the *internal* interface is used as an inbound management interface. Also, the FortiSwitch has a default VLAN across all physical ports and its internal port.

**Figure 2:** Using the internaI interface of a FortiSwitch-108D-POE

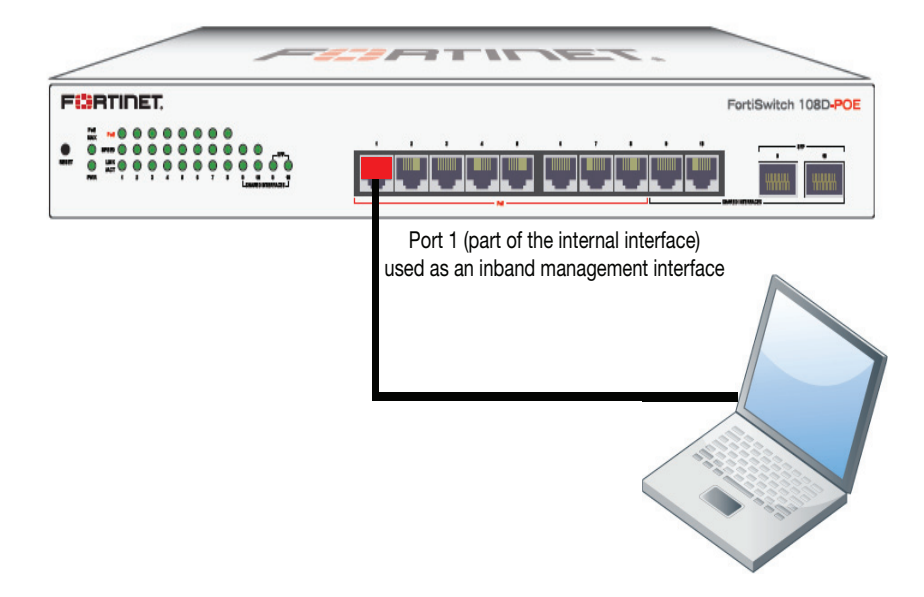

#### **Syntax**

```
config system interface
  edit internal
    set ip 192.168.1.99 255.255.255.0
    set allowaccess ping https http ssh
    set type physical
  end
end
```
#### **Example 3: WAN interface as an inbound management port**

In this example, the WAN interface is used as an inbound management port.

**Figure 3:** WAN interface of a FortiSwitch-28C

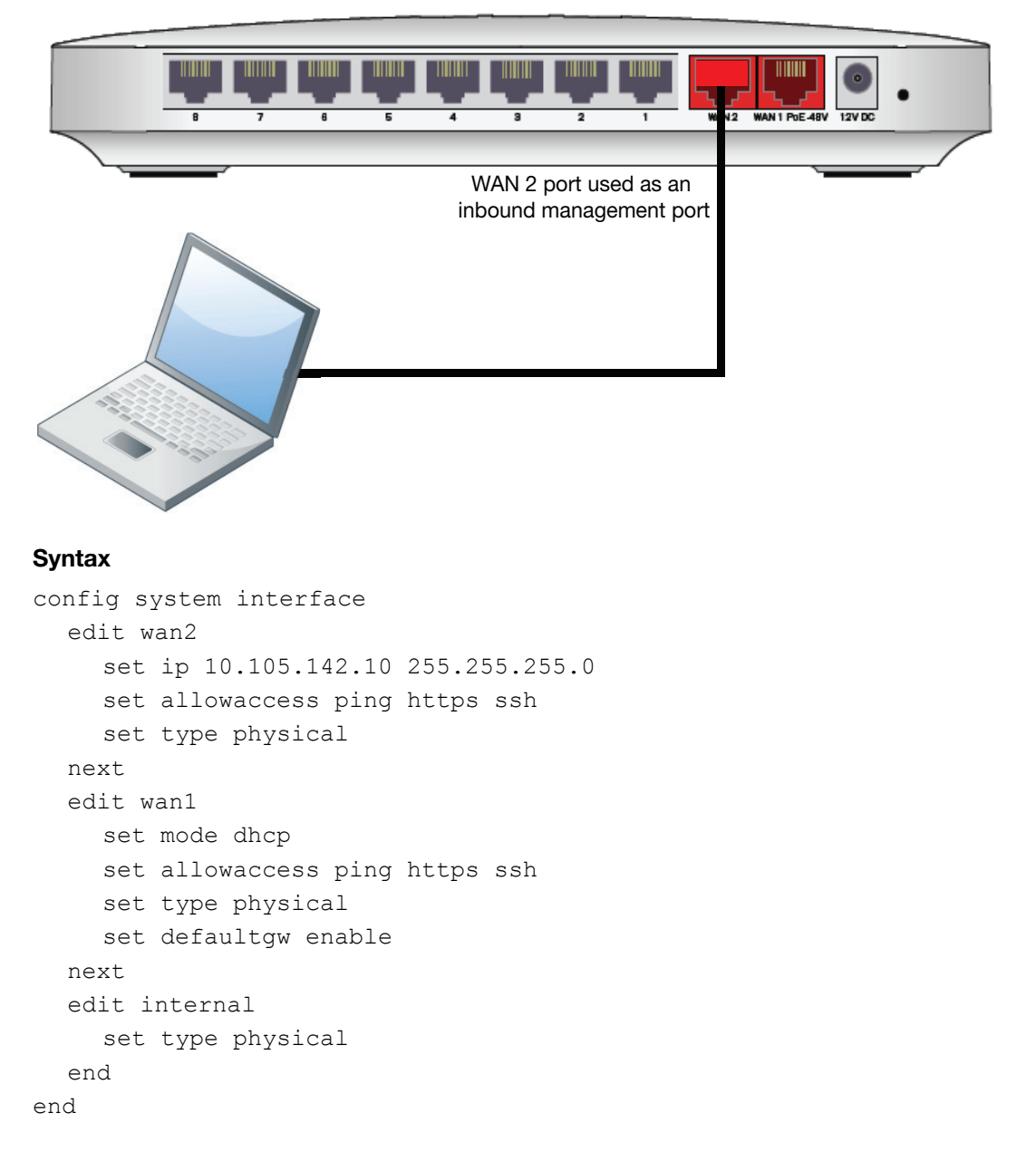

### **Example 4: Out of band management interface**

In the example, an out of band management interface is used as the dedicated management port.

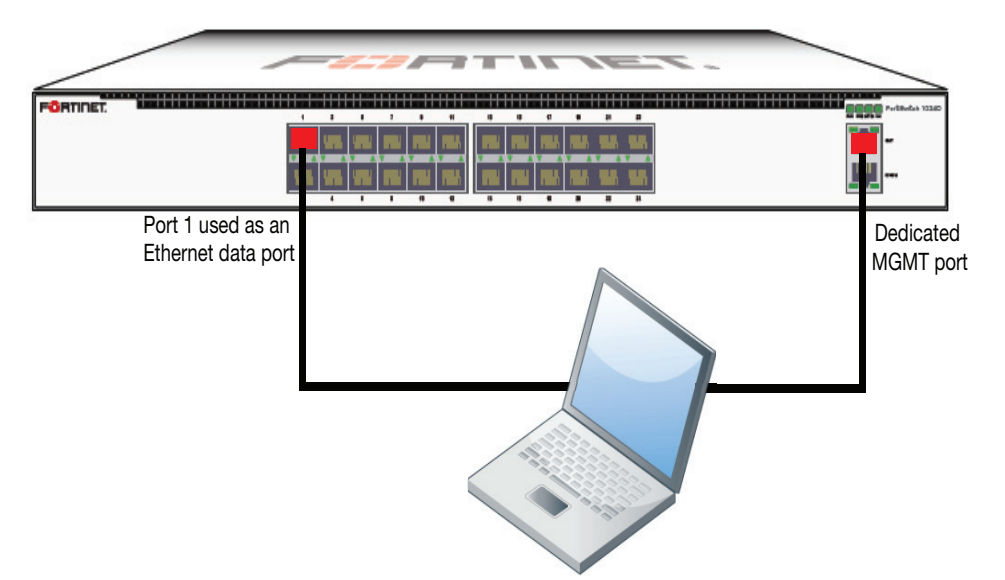

**Figure 4:** Out of band management on a FortiSwitch-1024D

### **Syntax**

```
config system interface
  edit mgmt
    set ip 10.105.142.19 255.255.255.0
    set allowaccess ping https http ssh snmp telnet
    set type physical
  next
  edit internal
    set type physical
  end
end
```
## <span id="page-9-0"></span>**Configuring Static Routing for the Internal Management Port**

### **Using the CLI:**

```
config router static
  edit 1
    set device <internal>
    set default gateway
     set gateway 192.168.0.10
  end
end
```
## <span id="page-10-2"></span><span id="page-10-0"></span>**Ports**

This chapter contains information on configuring your FortiSwitch's ports.

## <span id="page-10-1"></span>**Configuring a Port Mirror**

### **Using the web-based manager:**

- **1.** Go to *Switch > Port > Mirror*.
- **2.** Enable *Status*.
- **3.** Select a *Destination Port.*
- **4.** Select available ports to be used for *Ingress Monitoring* and *Egress Monitoring*.

### **Using the CLI:**

```
config switch mirror
  set dst "port5"
  set src-egress "port2" "port3"
  set src-ingress "port2" "port4"
  set status active
end
```
## <span id="page-11-3"></span><span id="page-11-0"></span>802.1x

This chapter contains information on using 802.1x protocol.

## <span id="page-11-1"></span>**Authenticating with a RADIUS server**

### **1.** Creating a RADIUS user group: config user radius edit <name> set server <address> end end **2.** Creating a user group: config user group edit <name> set member <list> config match edit 1 set group-name <name> set server-name <name> end end end end **3.** Configuring the switch interface for 802.1x config switch interface edit <interface> set security-mode 802.1X set security-groups <name> end end **4.** Configuring an STP instance

```
config switch stp instance
  edit <name>
    set priority <integer>
  end
end
```
## <span id="page-11-2"></span>**Example Configuration**

The following is an example configuration for a RADIUS user group, with the CLI syntax shown to create it.

### **1.** Creating a RADIUS user group

```
config user radius
  edit R1
    set server "192.160.10.98"
  next
end
```
### **2.** Creating a user group

```
config user group
  edit 802group
    set member user1 R1
    config match
       edit 1
         set group-name 802group
         set server-name R1
       end
    end
  end
end
```
# <span id="page-13-3"></span><span id="page-13-0"></span>LACP Mode

This chapter contains information on using a FortiSwitch in Link Aggregation Control Protocol (LACP) mode.

## <span id="page-13-1"></span>**Configuring the Trunk/LAG Ports**

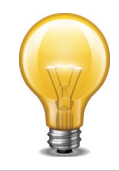

It is important to configure the trunk to prevent loops.

#### **Using the web-based manager:**

- **1.** Go to *Switch > Switch > Port* and select *Create Trunk*.
- **2.** Give the trunk an appropriate name.
- **3.** Set *Mode* to either *lacp-active* or *lacp-passive.*
- **4.** Add the required ports to the *Members* list.
- **5.** Select *OK.*

### **Using the CLI:**

```
config switch trunk
  edit <name>
    set description <description str>
    set lacp-speed {fast | slow}
    set max-miss-heartbeats <int>
    set members <ports>
    set member-withdrawal-behaviour {block | forward}
    set mode {lacp-active | lacp-passive}
    set port-extension {enable | disable}
    set port-extension-trigger <min value int>
    set port-selection-criteria {src-ip | dst-ip | src-dst-ip}
  end
```

```
end
```
### <span id="page-13-2"></span>**Example Configuration**

The following is an example CLI configurations for trunk/LAG ports:

### **Figure 5:** Trunk/LAG ports

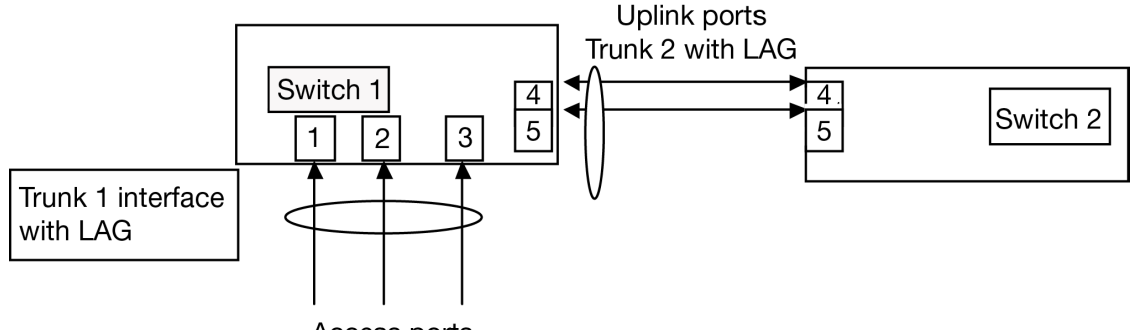

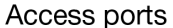

**1.** Configure the trunk 1 interface and assign member ports as a LAG group:

```
config switch trunk
  edit trunk1
    set members "port1" "port2" "port3"
    set description test
    set mode lacp-passive
    set port-selection criteria src-dst-ip
  end
end
```
**2.** Configure the switch ports to have native vlan assignments and allow those vlans on the port that will be the uplink port:

```
config switch interface
  edit port 1
    set native-vlan 1
  next
  edit port 2
    set native-vlan 2
  next
  edit port 3
    set native-vlan 3
  next
  edit port 4
    set native-vlan 4
    set allowed vlans 1 2 3
  next
  edit port 5
    set native-vlan 5
    set allowed-vlans 1 2 3
  end
end
```
**3.** Configure the trunk 2 interface and assign member ports as a LAG group:

```
config switch trunk
  edit trunk2
    set members "port4" "port5"
    set description test
    set mode lacp-passive
    set port-selection criteria src-dst-ip 
  end
end
```
## <span id="page-15-0"></span>**Viewing the Configured Trunk**

In order to see the details of a configured trunk, use the following command:

diagnose switch trunk list

<span id="page-16-4"></span><span id="page-16-0"></span>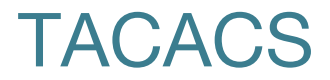

This chapter contains information on using TACACS authetication with your FortiSwitch unit.

### <span id="page-16-1"></span>**Administrative Accounts**

Administrative, or admin, accounts allow access to various aspects of the FortiSwitch configuration. The level of access is determined by the access profile used in the admin account.

### <span id="page-16-2"></span>**Configuring an Access Profile for Admin Accounts**

#### **Using the web-based manager:**

- **1.** Go to *System > Admin > Admin Profile* and select *Create New*.
- **2.** Give the profile an appropriate name.
- **3.** Set *Access Control* as desired, choosing between *None*, *Read Only*, or *Read-Write.*
- **4.** Select *OK*.

### **Using the CLI:**

```
config system accprofile
  edit <name>
    set admingrp {none | read | read-write}
    set loggrp {none | read | read-write}
    set netgrp {none | read | read-write}
    set routegrp {none | read | read-write}
    set sysgrp {none | read | read-write}
  end
end
```
### <span id="page-16-3"></span>**Configuring a TACACS Admin Account**

#### **Using the web-based manager:**

- **1.** Go to *System > Admin > Administrators* and select *Create New*.
- **2.** Give the administrator account an appropriate name.
- **3.** Set *Type* as *Remote.*
- **4.** Set *User Group* to a group for remote users.
- **5.** Enable *Wildcard*.
- **6.** Set *Admin Profile* to use the new profile.
- **7.** Select *OK*.

### **Using the CLI:**

```
config system admin
  edit tacuser
    set remote-auth enable
    set wildcard enable
    set remote-group <group>
    set accprofile <profile>
  end
end
```
## <span id="page-17-0"></span>**User Accounts**

User accounts can be used to identify a network user and determine what parts of the network the user is allowed to access.

### <span id="page-17-1"></span>**Configuring a User Account**

```
config user tacacs+
  edit <tacserver>
    set authen-type {ascii | auto | chap | ms chap | pap}
    set authorization enable
    set key <authorization key>
    set server <server>
  end
end
```
### <span id="page-17-2"></span>**Configuring a User Group**

```
config user group
  edit <tacgroup>
    set member <tacserver>
    config match
       edit 1
         set server-name <server>
         set group-name <group>
       end
    end
  end
end
```
## <span id="page-17-3"></span>**Example Configuration**

The following is an example configuration of a TACACS user account, with the CLI syntax shown to create it:

### **1.** Configuring a TACACS user account for login authentication:

```
config user tacacs+
  edit tacserver
  set authen-type ascii 
  set authorization enable
  set key temporary
  set server tacacs server
end
```
### **2.** Configuring a TACACS user group:

```
config user group
  edit tacgroup
    set member tacserver
    config match
       edit 1
         set server-name tacserver
         set group-name tacgroup
       end
    end
  end
end
```
### **3.** Configuring a TACACs system admin user account:

```
config system admin
  edit tacuser
    set remote-auth enable
    set wildcard enable
    set remote-group tacgroup
    set accprofile noaccess
  end
end
```
## <span id="page-19-4"></span><span id="page-19-0"></span>Power over Ethernet

This chapter contains information on using Power over Ethernet (PoE) with your FortiSwitch.

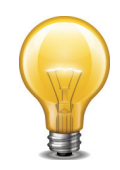

Power over Ethernet is only available on the following models: FortiSwitch-108D-POE, FortiSwitch-124D-POE, FortiSwitch-224D-POE, and FortiSwitch-324B-POE.

## <span id="page-19-1"></span>**Enabling PoE on a Port**

```
config switch physical-port
  edit <port>
    set poe-status enable
  end
end
```
## <span id="page-19-2"></span>**Determining the PoE Power Capacity**

To determine the PoE power capacity, use the following command:

get switch poe inline

## <span id="page-19-3"></span>**Reset the PoE Power on a Port**

To reset the PoE power on a port, use the following command:

```
execute poe-reset <port>
```